# TLI Pro 101 • Setup Guide

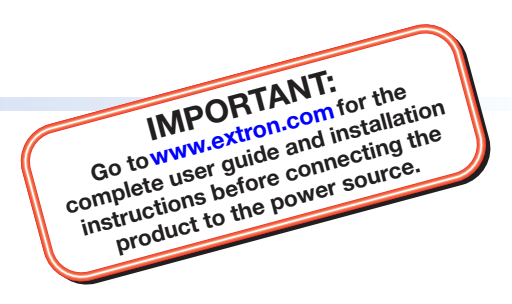

## **Overview**

The Extron TLI Pro 101 is a TouchLink<sup>®</sup> Interface that works with any Extron IP Link® Pro control processor, to allow a third party touchscreen display to be used as a point of control within an Extron Pro Series control system. The scaled output supports displays from 800x600 to 1920x1200, as well as HDTV 1080p/60. This guide provides instructions for experienced installers to mount and install a TLI Pro 101 and to create a basic configuration. For more complete instructions, see the *TLI Pro 101 User Guide*, at [www.extron.com](http://www.extron.com).

# Setup Checklist

### Get Ready

 $\Box$  Download and install the latest version of the following software:

Global Configurator Professional or Global Configurator Plus - for setting up and configuring the control processor and touchpanel.

GUI Designer - for designing layouts for Extron TouchLink® Pro touchpanels and third party touch interfaces.

Both software programs are available from **[www.extron.com](http://www.extron.com).** 

- $\Box$  Obtain the following network information from your network administrator:
	- $\Box$  **DHCP status** (on or off). If DHCP is off, you will also require
		- □ IP address □ Subnet mask □ Gateway
	- $\Box$  User name  $-$  by default these are either admin or user.
	- $\Box$  Passwords  $-$  the factory configured passwords for all accounts on this device have been set to the device serial number. Passwords are case sensitive.

NOTE: If the device is reset to default settings, the password is the default password configuration. The default password is extron.

 $\Box$  Make a note of the interface MAC address.

### Mount and Cable All Devices

### ATTENTION:

- Do not power on the TLI Pro 101 or control processors until you have read the Attention in the Power Supply section of the *TLI Pro 101 User Guide* or the *IPL Pro User Guide*.
- Ne branchez pas le TLI Pro 101 ou les contrôleurs avant d'avoir lu la mise en garde dans la section « sources d'alimentation » du *TLI Pro 101 User Guide* ou du *IPL Pro User Guide*.
- $\Box$  Mount the units. Stand the TLI Pro 101 on a convenient surface, mount it in a standard rack, or use an under-table mounting kit (see the *TLI Pro 101 User Guide*, at [www.extron.com](http://www.extron.com)). To mount the third-party touchpanel follow the instructions provided by the manufacturer.
- $\Box$  Connect cables to the TLI Pro 101.
	- $\Box$  Connect the HDMI output from the TLI Pro 101 to the third-party touchpanel.
	- $\Box$  Connect the USB port from the TLI Pro 101 to the third-party touchpanel.

NOTE: The USB connection passes information to the TLI Pro 101 about where on the screen the touchpanel was pressed. To use a normal monitor, instead of a touchscreen, connect a mouse to the TLI Pro 101 USB connection. Use the mouse to click on screen icons.

 $\Box$  Connect power cords and power on all devices.

# Set up the TLI Pro 101 for Network Communication

- $\Box$  Connect the PC that you will use for setup, the control processor, and TLI Pro 101 on the same Ethernet subnetwork.
- $\Box$  Use the **[Setup Menu](#page-2-0)** (see page 3) or the Toolbelt feature of Global Configurator Professional or Global Configurator Plus to set the DHCP status and, if necessary, the IP address, subnet mask, gateway, and related settings for the interface.

# TLI Pro 101 • Setup Guide (Continued)

### Configure the Interface

The *Global Configurator Professional Help File*, the *Global Configurator Plus Help File*, and the *GUI Designer Help File* provide step-by-step instructions and more detailed information. The Global Configurator Professional and Global Configurator Plus help files include an introduction to the software and sections on how to start a project and configuration.

# Rear Panel Connectors and Features

For complete information about the TLI Pro 101 rear panel connectors and features, see the *TLI Pro 101 User Guide*.

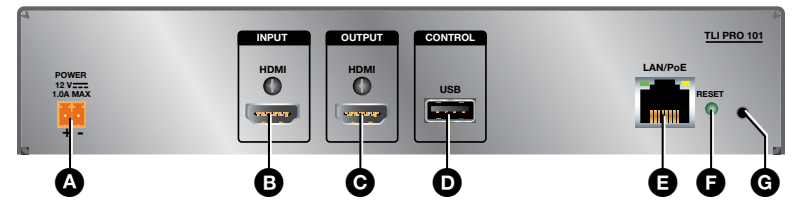

#### Figure 1. TLI Pro 101 Rear Panel

#### ATTENTION:

- The TLI Pro 101 can use a 12 VDC desktop power supply and is also Power over Ethernet (PoE 802.3af, class 3) compliant. Do not connect either power supply before reading the Attention in the Power Supply section of the *TLI Pro 101 User Guide*.
- Le TLI Pro 101 peut utiliser une source d'alimentation externe 12 Vcc, et est également compatible avec l'alimentation POE via Ethernet (PoE 802.3af, classe 3). Ne branchez pas de sources d'alimentation externes avant d'avoir lu les mises en garde dans la section « Power Supply » du *TLI Pro 101 User Guide*.
- **A** Power connector  $-$  Connect the 2-pole, 3.5 mm captive screw connector from the provided 12 VDC, 1.0 A power supply to this socket.

NOTE: The TLI Pro 101 also complies with Power over Ethernet standards (PoE 802.3af, class 3).

- **B** HDMI input Plug the cable from the input source device into this female HDMI type A connector. Use the provided LockIt brackets to secure the connector to the TLI Pro 101 unit.
- C HDMI output Connect this female HDMI type A connector to a third-party touch screen. Use the provided LockIt brackets to secure the connector to the TLI Pro 101 unit. A full list of compatible resolutions is provided in the *TLI Pro 101 User Guide*.
- $\bullet$  USB connector  $-$  supports High-speed USB 2.0 control. Plug a USB cable from the third-party touchpanel into this female type B connector.

NOTE: To use a monitor that is not a touchpanel, connect a mouse to this port.

 $\bigoplus$  Network and Power over Ethernet connector  $-$  Connect the interface to the LAN using a twisted pair cable, terminated with an RJ-45 connector. The connector can also be used with a PoE power injector (not provided).

An Extron IP Link Pro control processor must also be connected to the same network as the TouchLink Pro touchpanel.

 $\bullet$  Reset mode LED  $-$  indicates power status and reset status of the device.

G Reset button (recessed)  $-$  allows the unit to be reset in any of three different modes. A brief summary of the reset modes is given below. For more information see the *TLI Pro 101 User Guide*.

# Front Panel Features

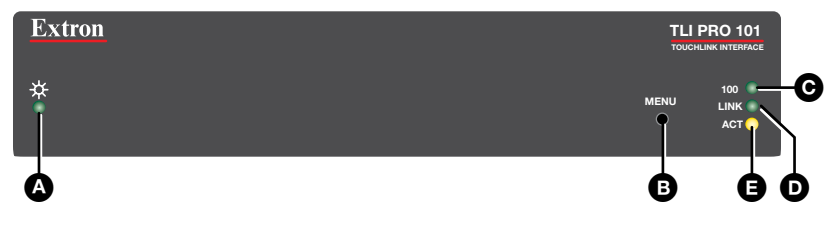

#### Figure 2. TLI Pro 101 Front Panel

**A** Power LED  $-$  Lights green when the unit is powered on.

 $\bullet$  Menu button (recessed)  $-$  opens the [setup menu](#page-2-0) and [calibration screen](#page-2-1) for the interface:

- Press the button briefly (less than 2 seconds) to open the internal menu screens.
- Press and hold the button (at least 2 seconds) to open the calibration screen. Follow the on-screen instructions to calibrate the touchpanel.
- Press the button briefly (less than 2 seconds) for a second time to close the current screen without saving any changes.
- $\bigodot$  100 Mb network LED  $-$  Lights green when the unit is connected to a 100 Mb network.
- $\bullet$  Network link LED  $-$  Lights green when the unit is connected to any network.
- **E** Network activity LED  $-$  Blinks amber when there is activity on the network connection.

## Reset Modes: a Brief Summary

The TLI Pro 101 offers the following reset modes:

- Use factory firmware: Press and hold the **Reset** button (Figure 1, G) while applying power to the unit. Use this mode to replace firmware in the event of firmware failure. **Reset All IP Settings:** Press and hold the **Reset** button for 6 seconds. After the Reset LED (Figure 1, **G**) flashes
- twice, release and momentarily press the **Reset** button. Use this mode to reset all network settings without affecting user-loaded files. • Reset to Factory Defaults: Press and hold the **Reset** button for 9 seconds. After the Reset LED flashes three times,
	- release and momentarily press the **Reset** button. Use this mode to return the interface to factory default settings.

### NOTES:

- The factory configured passwords for all accounts on this device have been set to the device serial number. Passwords are case sensitive.
- If the device is reset to default settings, the password is the default password configuration. The default password is extron.

### <span id="page-2-0"></span>Setup Menu

Press the menu button (see [Front Panel Features](#page-2-0), <sup>1</sup> above) to open the setup menu. Select any of the six available screens (**Status**, **Network**, **Output**, **Audio**, **Input**, and **Advanced**) by pressing the appropriate button in the navigation bar at the top of the screen.

<span id="page-2-1"></span>Press the menu button for at least 2 seconds to open the calibration screen. Follow the on-screen instructions.

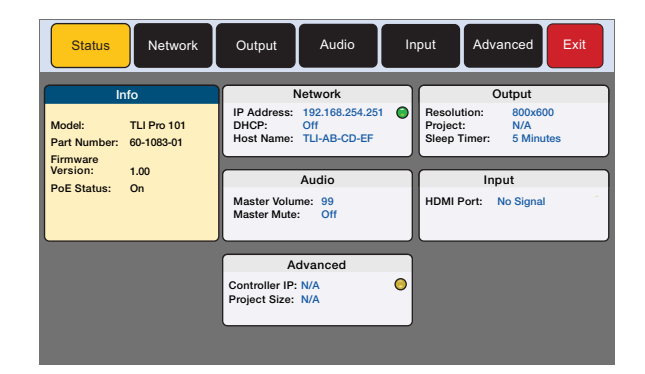

Figure 3. Setup Menu